## **Learn in Demo App**

The app available in your account live shows the most basic parts of the Mobsted platform. It often makes sense to click around by yourself to learn how things work. Here is how to use it.

## Open the app

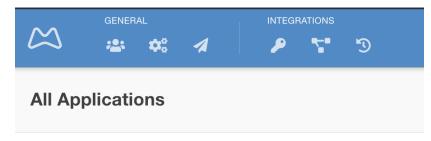

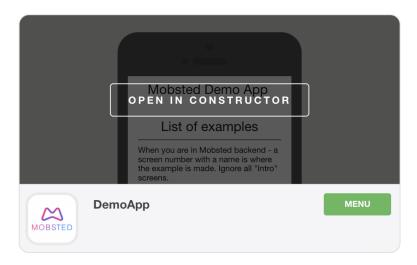

Mouse over and click it. Or press MENU > CONSTRUCTOR

## Making sense of screens

Press Screens on the left panel. Each example has two screens. For example, "1 Intro Static Forms" and "1 Static Form".

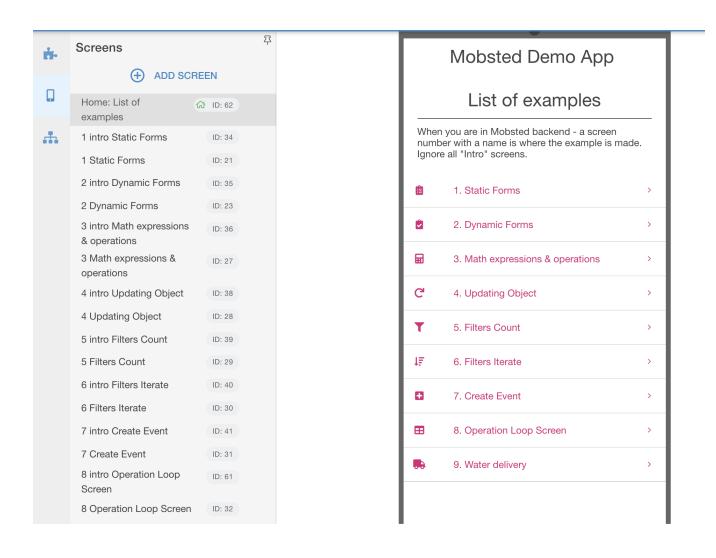

## Making sense of how it all works

1. Select any Intro screen and read what the sample is all about.

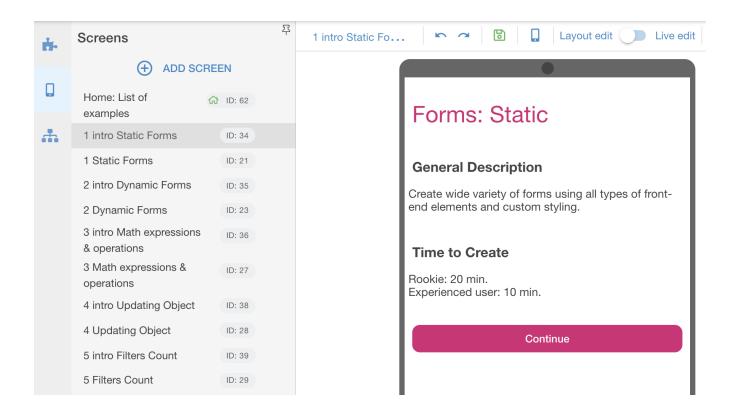

2. Select the non Intro screen with the same number (GREEN), select any of the components on the screen ( BLUE) and view how it is set up on the right (ORANGE)

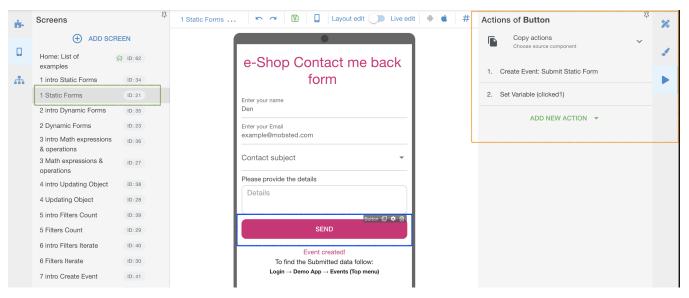

- Filters for Objects, Events, Table Lists
- View and Manage Sub-Accounts
- Create Sub-Accounts Manually
- Send Push to Android and iOS
- Create Sub-Accounts by API